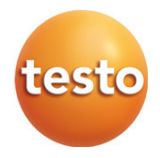

# testo 865, 868, 871, 872 - Wärmebildkamera

Kurzanleitung

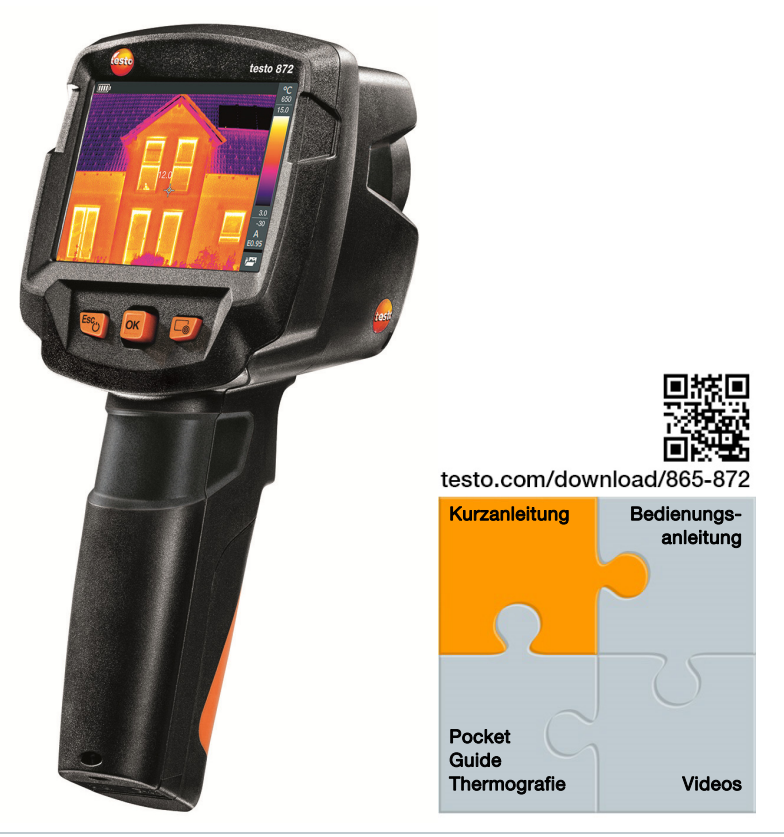

Um eine Verbindung via Bluetooth herstellen zu können benötigen Sie ein Tablet oder Smartphone auf dem Sie die Testo-App "Thermography" installiert haben.

Diese Kurzanleitung beschreibt die grundlegenden Bedienschritte. Für den sicheren Umgang mit dem Produkt und für detaillierte Informationen beachten Sie bitte die Bedienungsanleitung.

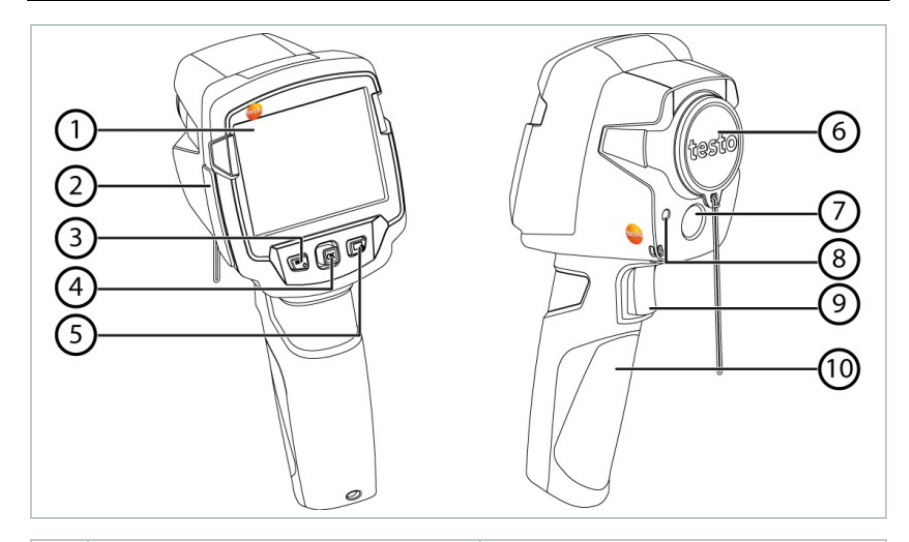

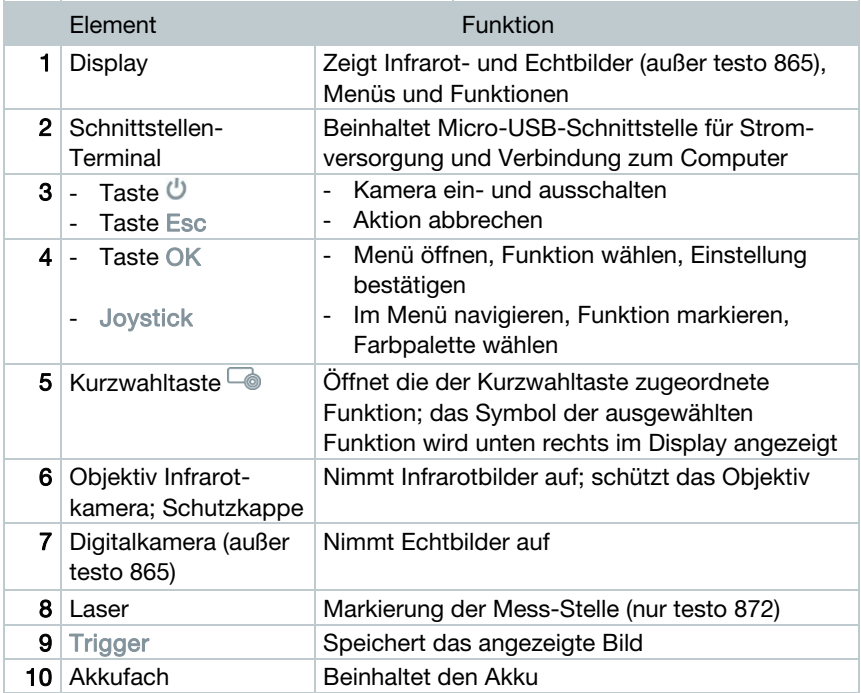

## Kamera ein- / ausschalten

- $1$  Schutzkappe vom Objektiv (6) nehmen.
- 2 Einschalten:  $\bigcup$  (3) drücken.
	- Ausschalten:  $\bigcup$  (3) gedrückt halten.

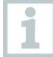

Zur Gewährleistung der Messgenauigkeit führt die Kamera ca. alle 60 s einen automatischen Nullpunktabgleich durch. Dies ist hörbar an einem "Klacken", das Bild bleibt einen kurzen Moment stehen.

#### Menü kennenlernen

- $1 OK$  (4) drücken, um Menü zu öffnen.
- $2$  Joystick (4) nach unten / oben bewegen, um Funktion zu markieren (orange umranden).
- $3 OK$  (4) drücken, um Funktion zu wählen.
- $3.1$  Joystick (4) nach rechts bewegen, um Untermenü (gekennzeichnet mit **►**) zu öffnen.

### Bild speichern

- 1 Trigger (8) drücken.
- ▶ Das Infarotbild wird automatisch gespeichert.

testo 868, 871, 872: Unabhängig vom gewählten Bildtyp wird immer ein Infrarotbild mit angehängtem Echtbild gespeichert.

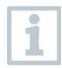

Wenn eine höhere Auflösung gewünscht: Im Menü unter Konfiguration die Funktion SuperResolution wählen (optionale Funktion). @ Weitere Informationen in der Bedienungsanleitung.

### Bilder anzeigen und löschen

- 1 Funktion Bildergalerie wählen, Vorgehensweise: siehe Menü kennenlernen.
- $2$  Bild anzeigen: Joystick (4) nach links / rechts / oben / unten bewegen, um Bild zu markieren, dann OK (4) drücken.
- $3$   $\overline{\phantom{a}}$  (5) drücken, um das Bild zu löschen.

## Emissionsgrad einstellen

Funktion ist nur bei Bildtyp Infarotbild aufrufbar.

Ť.

Der Emissionsgrad beschreibt die Fähigkeit eines Körpers Wärmestrahlung auszusenden. Für korrekte Messergebnisse kann der Emissionsgrad materialspezifisch eingestellt werden.

Mit ε-Assist wird der Emissionsgrad und die reflektierte Temperatur automatisch erkannt.

RTC (Reflected Temperature Compensation) ist ein Korrekturwert für Wärmeeinstrahlungen durch andere Objekte.

- @ Weitere Informationen in der Bedienungsanleitung und im Pocket Guide.
- 1 Funktion Emissionsgrad wählen, Vorgehensweise: siehe Menü kennenlernen.
- $2$  Joystick (4) nach oben / unten bewegen, um das gewünschte Material zu markieren, dann OK (4) drücken.

## Messfunktionen einstellen

Funktion ist nur bei Bildtyp Infarotbild aufrufbar.

- 1 Untermenü Messfunktionen öffnen, Vorgehensweise: siehe Menü kennenlernen.
- Das Untermenü mit den Messfunktionen öffnet sich:
	- Pixel-Markierung:
		- o Ein-Punkt-Messung: Der Temperaturmesspunkt in der Bildmitte wird mit einem weißen Fadenkreuz markiert und der Wert wird angezeigt. Bei gespeicherten Bildern kann das Fadenkreuz mit dem Joystick bewegt werden, um den Wert anderer Messpunkte abzulesen.
- o Coldspot, Hotspot: Der niedrigste bzw. höchste Temperaturmesspunkt wird mit einem blauen bzw. roten Fadenkreuz markiert und der Wert wird angezeigt.
- Neuer Min/Max Bereich (testo 872): für einen ausgewählten Bereich wird der minimal, maximal und Durchschnitts-Wert angezeigt.
- Messbereich: Temperaturbereich in dem Messwerte angezeigt werden (zur Info).
- Differenztemperatur: ermittelt die Differenz zwischen zwei Temperaturen.
- $2$  Joystick (4) nach oben / unten bewegen, um die gewünschte Funktion zu markieren, dann OK (4) drücken.

## Farbpalette wählen

Funktion ist nur bei Bildtyp Infarotbild aufrufbar.

1 - Joystick (4) nach unten / oben bewegen, um zwischen den Farbpaletten zu wechseln.

# Bildtyp (Infrarotbild, Echtbild) wählen (testo 868, 871, 872)

- 1 Funktion Bildtyp wählen, Vorgehensweise: siehe Menü kennenlernen.
- Der Bildtyp wechselt automatisch von Infrarotbild zu Echtbild und umgekehrt.

## Skala einstellen

Funktion ist nur bei Bildtyp Infarotbild aufrufbar.

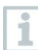

Autoskalierung passt die Skala fortlaufend an die Messwerte der Szene an, die einem Messwert zugeordnete Farbe ändert sich. Bei manueller Skalierung werden feste Grenzwerte definiert, die einem Messwert zugeordnete Farbe ist fixiert (wichtig für optische Bildvergleiche).

Die Skalierung hat Einfluss auf die Darstellung des Infrarotbildes im Display, aber keinen Einfluss auf die aufgenommenen Messwerte. Über ScaleAssist wird, abhängig von der Innen- und Außentemperatur eine normierte Skala eingestellt.

1 - Funktion Skala wählen, Vorgehensweise: siehe Menü kennenlernen.

- 2<sup>|</sup> Joystick (4) Oben / unten bewegen um Auto, Manuell oder ScaleAssist auszuwählen und dann OK (4) drücken.
- Die automatische Skalierung wird aktiviert. A wird rechts unten im Display angezeigt.

#### Manuelle Skalierung

- 1 Joystick (4) nach links / rechts bewegen, bis Min. Temp. (unterer Grenzwert) markiert ist.
	- Joystick (4) nach oben / unten bewegen, um den Wert einzustellen und dann OK (4) drücken.
- $2$  Joystick (4) nach links / rechts bewegen, Min. Temp. (unterer Grenzwert) und Max. Temp. (oberer Grenzwert) markiert sind.
	- Joystick (4) nach oben / unten bewegen, um die Werte einzustellen und dann OK (4) drücken.
- $3$  Joystick (4) nach links / rechts bewegen, bis Max. Temp. (oberer Grenzwert) markiert ist.

- Joystick (4) nach oben / unten bewegen, um den Wert einzustellen und dann OK (4) drücken.

Die manuelle Skalierung wird aktiviert. M wird rechts unten im Display angezeigt.

### Kurzwahltaste belegen

i

- Die Kurzwahltaste (5) ist eine weitere Navigationsmöglichkeit, mit der Sie Funktionen mit nur einem Tastendruck aufrufen können.
- $1$  Joystick (4) nach rechts bewegen, um Funktion Taste belegen zu wählen.
- $2$  Joystick (4) nach oben / unten bewegen, um die gewünschte Funktion zu markieren, dann OK (4) drücken.
- Das Symbol der ausgewählten Funktion wird unten rechts im Display angezeigt.
- $3$   $\overline{\phantom{a}}$  (5) drücken, um Funktion aufzurufen.

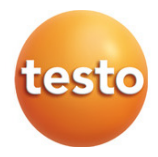